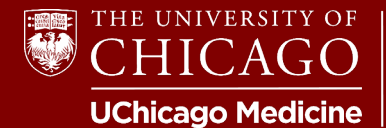

### **Thank you for your interest in registering for this activity!**

This guide is a general resource for navigating our registration process. While options, fees, and other details may vary from course to course, the payment process will essentially be the same.

**STEP 1:** To initiate your course registration, it's essential to be logged into your UChicago CME account. If you don't have an account yet, please create one. This is a prerequisite for accessing our registration process. If you're already logged in, continue to step 2.

**TIP:** If you're not logged in or haven't created a UChicago CME account, don't worry. You'll see a helpful yellow banner guiding you to do so instead of the registration options on the "Get Started" tab of the activity page. Click the appropriate hyperlinked option, and upon completion, you will be returned to the registration page automatically.

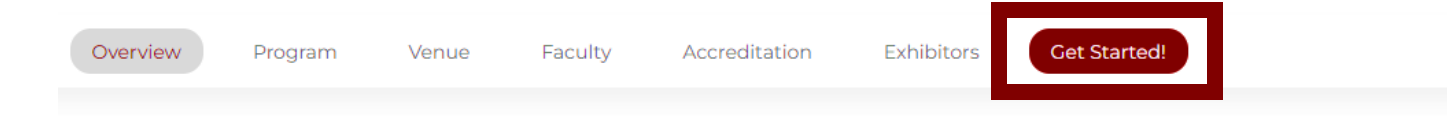

### **REGISTRATION**

After logging in/creating an account, select your registration type below and click "Register Now!" Simply follow the prompts to complete your registration.

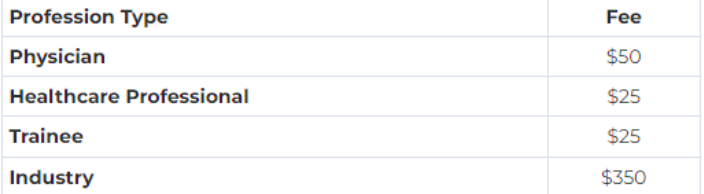

**CANCELLATION POLICY:** If you cancel your participation in this conference, your registration fee less a 50% administrative fee will be refunded when written notification is received by April 10, 2024. No refunds will be made after April 10, 2024.

### **CLAIMING CREDIT**

At the end of the activity, the credit-claiming cess will unlock. Return to this page and click on "Complete Activity" to proceed.

Please Note: Requests to claim MOC Part II credit must be made in one month to report to ABIM. Requests to claim AMA PRA Category 1 Credit™ after three months will be subject to additional fees

Please login or create an account to proceed.

STEP 2: Once logged in, the registration options will be readily available. Follow the on-screen instructions to select the right registration option and click "Register Now" to continue.

TIP: If the course you're registering for offers discounts, discount codes will be conveniently listed on this page. Ensure to copy or note any discount codes that may apply to your registration. You will have the chance to enter the applicable code(s) in the next step.

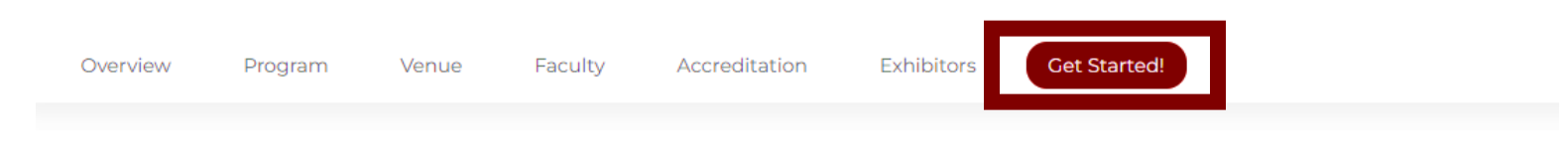

### **REGISTRATION**

After logging in/creating an account, select your registration type below and click "Register Now!" Simply follow the prompts to complete your registration.

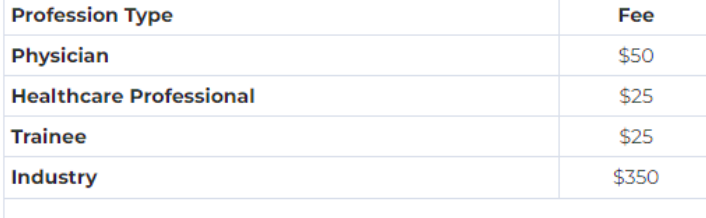

**CANCELLATION POLICY:** If you cancel your participation in this conference, your registration fee less a 50% administrative fee will be refunded when written notification is received by April 10, 2024. No refunds will be made after April 10, 2024.

### **CLAIMING CREDIT**

At the end of the activity, the credit-claiming ocess will unlock. Return to this page and click on "Complete Activity" to proceed. Please Note: Requests to claim MOC Part II credit must be made one month to report to ABIM. Requests to claim AMA PRA Category 1 Credit<sup>m</sup> after three months will be subject to additional fees.

#### **REGISTRATION \***

- O Physician, \$50.00
- O Other Healthcare Professionals, \$25.00
- Trainee, \$25.00
- O Industry, \$350.00

**REGISTER NOW!** 

**STEP 3:** On this screen, you will see the course you registered for and your selection. If you are eligible for or have been given any discount codes for your registration, you will enter them on this screen. Click "Checkout" to continue.

# Registration

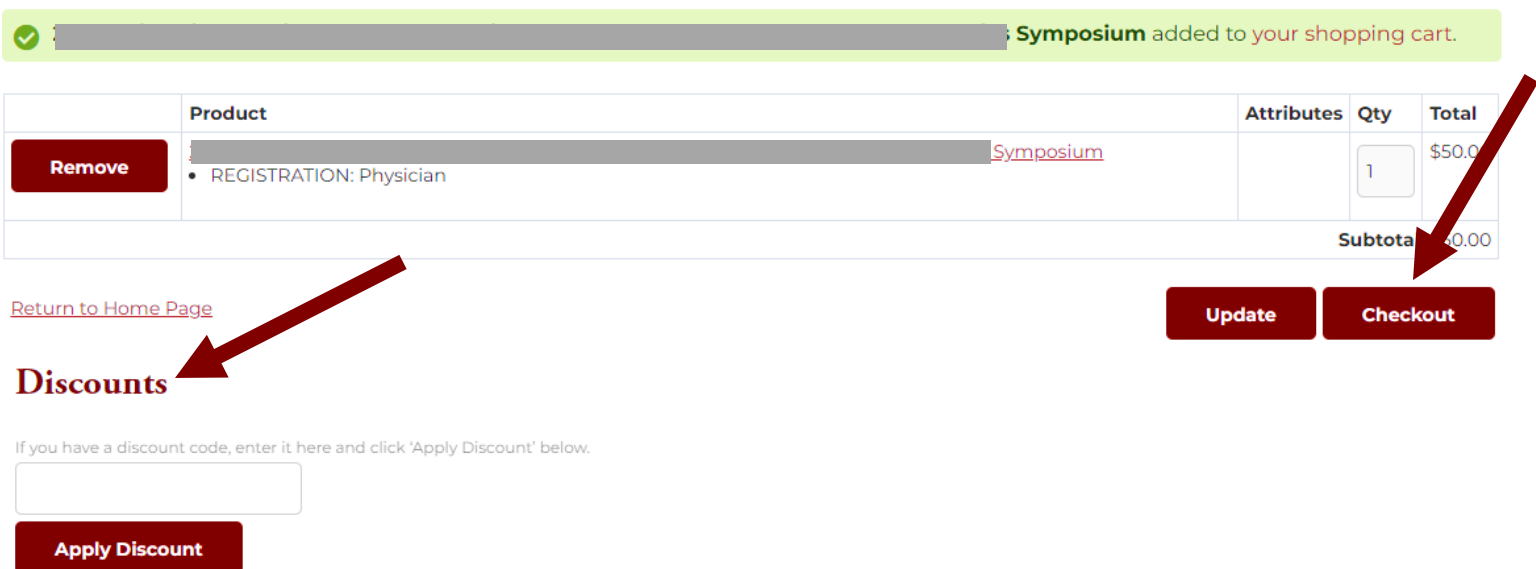

**STEP 4:** The "Checkout" screen will display your registration selection and prompt you to enter your billing information. Complete your submission by clicking "Review Registration."

## **Customer information**

Order information will be sent to your account e-mail listed below. E-mail address:

## **Billing information**

Enter your billing address and information here. **Saved addresses** 

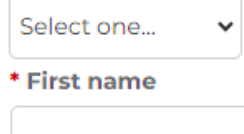

\* Last name

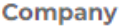

**TIP: If you experience a registration error,** the most common causes come from information entered on this screen! Keep the following in mind:

- 1. Make sure the billing address matches the address associated with the credit card being used! This is the most common reason learners experience errors while trying to register.
- 2. Entering too many characters, especially for company/organization names, can result in registration errors.

\* Street address

**STEP 5:** This screen will allow you to review your registration and complete payment. Click "Pay" to enter your credit card information.

## **Review Registration**

Your registration is almost complete. Please review the details below and click 'Pay' if all the information is correct. You may use the 'Back' button to make changes.

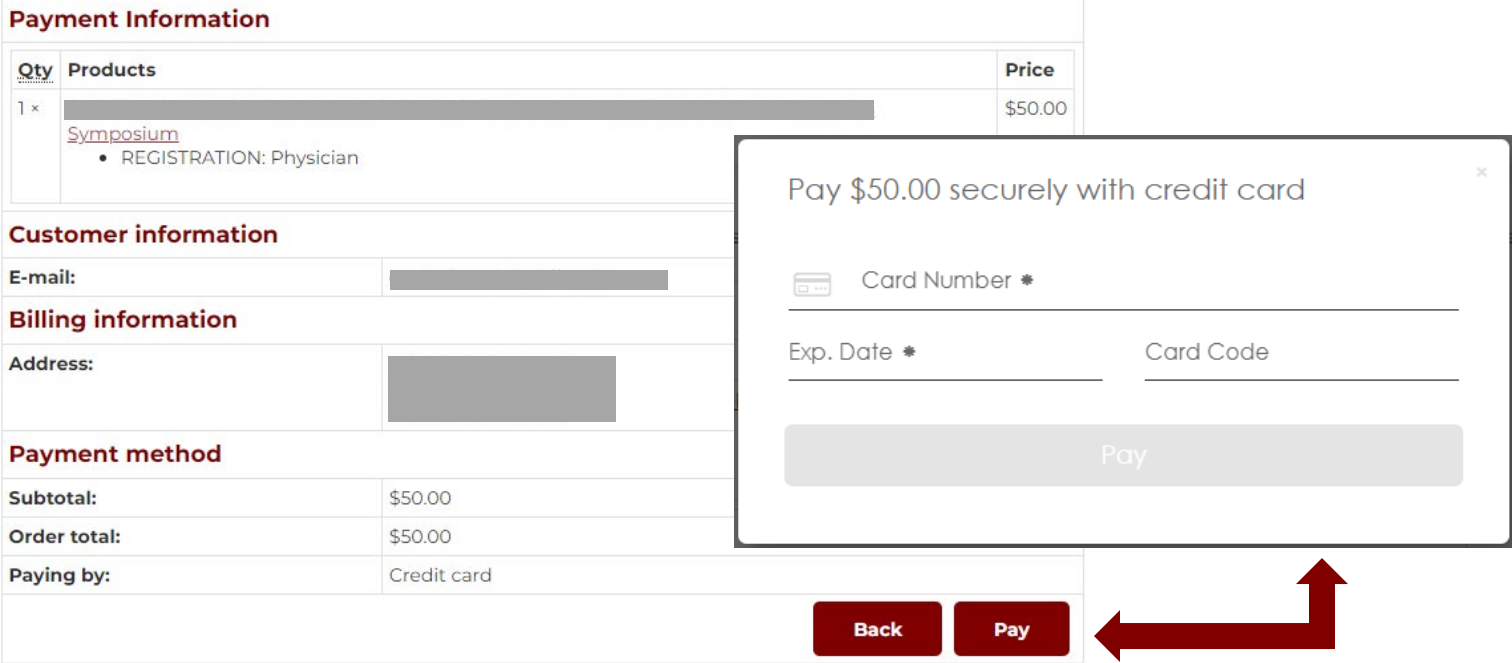

**Success!** Your registration will be complete once payment is successfully submitted. After submission, you will receive a sign-up confirmation and receipt via the email associated with your account.

**TIP:** Registration orders/receipts are stored in your account for easy access! You can visit <https://cme.uchicago.edu/my/orders> to view and download your receipt at any time.

# Confirmation

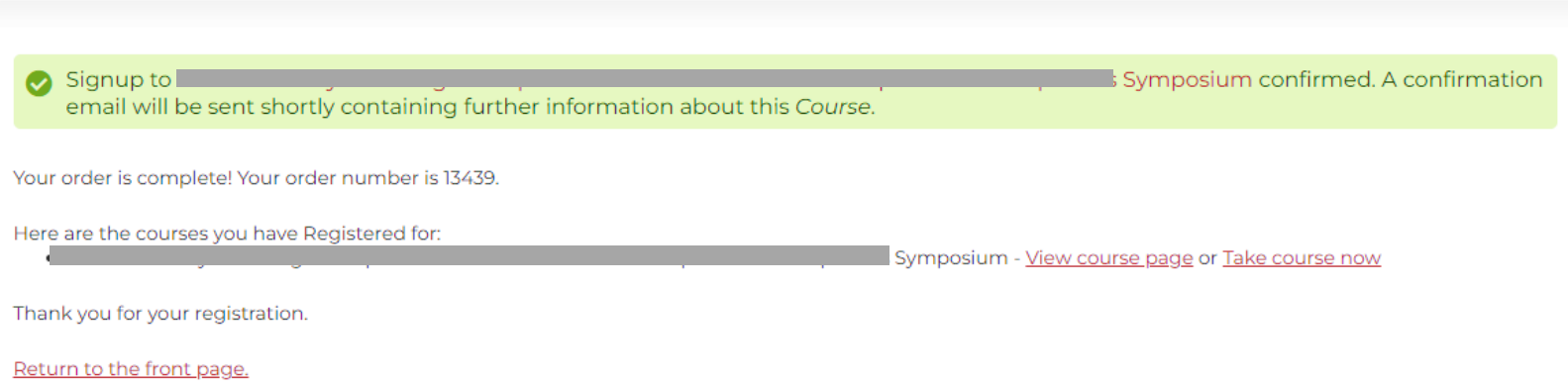

## **REGISTRATION FAQ**

Below is a summary of some tips covered in this help document. Use it to quickly find potential answers to some of the most common questions!

### **I'm on the "Get Started" tab but don't see any registration options.**

To access our registration process, you need a UChicago CME account. Log into your existing account or create one if you do not have one.

Once logged in, your name should appear in the top right corner of our website. Registration options will also appear at the bottom of a conference page's "Get Started" tab.

### **I keep getting an error when trying to register.**

There are a few reasons you may experience a registration error. Here are the two most common causes:

- 1. The credit card is being declined because the address entered doesn't match the address associated with the card. This typically occurs when using a credit card that is not your own or when you've recently moved.
- 2. Too many characters are being input in one of the billing information fields. Most commonly, learners may enter too many characters in the organization/company name field.

### **The discount code I'm entering doesn't work.**

Aside from a technical error, a discount code may not work for the following reasons:

- 1. The code you're trying to enter has expired. If you've missed the deadline for a discount, for example, an early-bird discount, the code will not work.
- 2. The code isn't intended for use under your chosen registration option. If a code is designated to apply in a specific circumstance, for example, only for residents and fellows, it will not work for a physician by design.

## **I need a receipt for my records, reimbursement, etc.**

Learners will receive a registration receipt via e-mail at the time of registration. The receipt can also be retrieved from your account at any time. Visit<https://cme.uchicago.edu/my/orders> to view and download your receipt(s).

## **NEED FURTHER ASSISTANCE?**

If you have additional questions or are having technical difficulties, contact us! Please e-mail us at [cme@bsd.uchicago.edu,](mailto:cme@bsd.uchicago.edu) and a staff member will assist you in completing your registration.